# **Tutoriel – Déployer une classe sur Scratch.mit.edu**

# **1. [Création d'un compte scratch éducateur](#page-1-0)**

Pourquoi se créer un compte scratch éducateur ? Ce compte permet de récupérer très facilement le travail fait par les élèves et de les regrouper.

### Deux types d'explications :

- [Rapide](#page-1-1) pour les habitués de l'informatique
- [En images](#page-2-0) pour des explications plus détaillées

# **[2. Création de comptes élèves](#page-14-0)**

- [par les élèves eux-mêmes](#page-14-0)
- [par le professeur](#page-20-0)

# <span id="page-1-1"></span><span id="page-1-0"></span>**1. Création d'un compte scratch éducateur Explications rapides.**

- Se connecter sur scratch (en ligne)
- Cliquer sur « Pour les éducateurs » (au centre de la page)
- Cliquer sur « comptes enseignant »
- Mettre un nom d'utilisateur et un mot de passe
- Répondre aux différentes questions

Le compte est créé immédiatement mais nécessite un délai d'activation de quelques jours.

### <span id="page-2-0"></span>**Explications en image.**

### Sur un moteur de recherche, taper « scratch ».

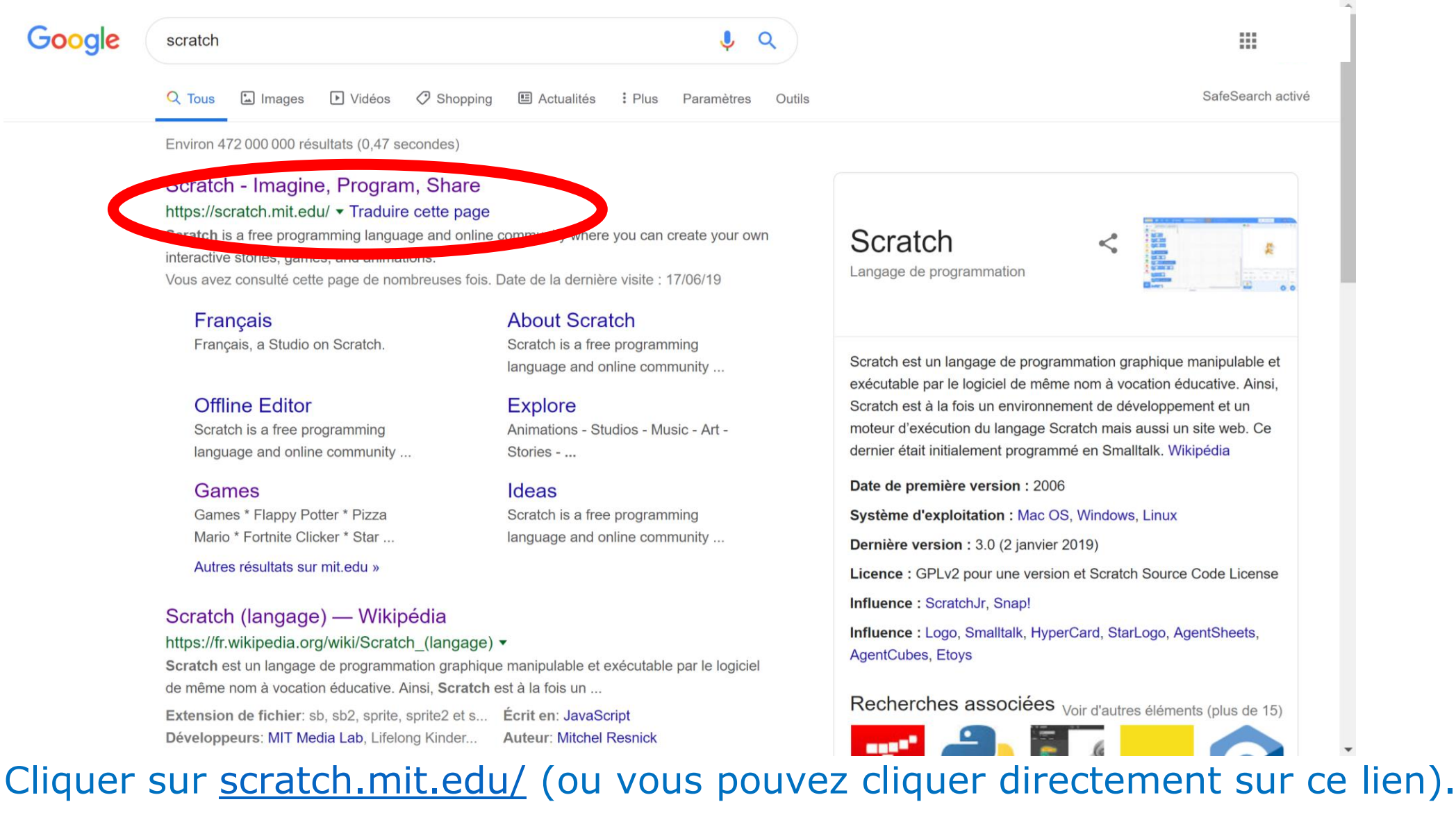

## Vous arrivez alors sur une page de ce type. Cliquer sur « pour les éducateurs ».

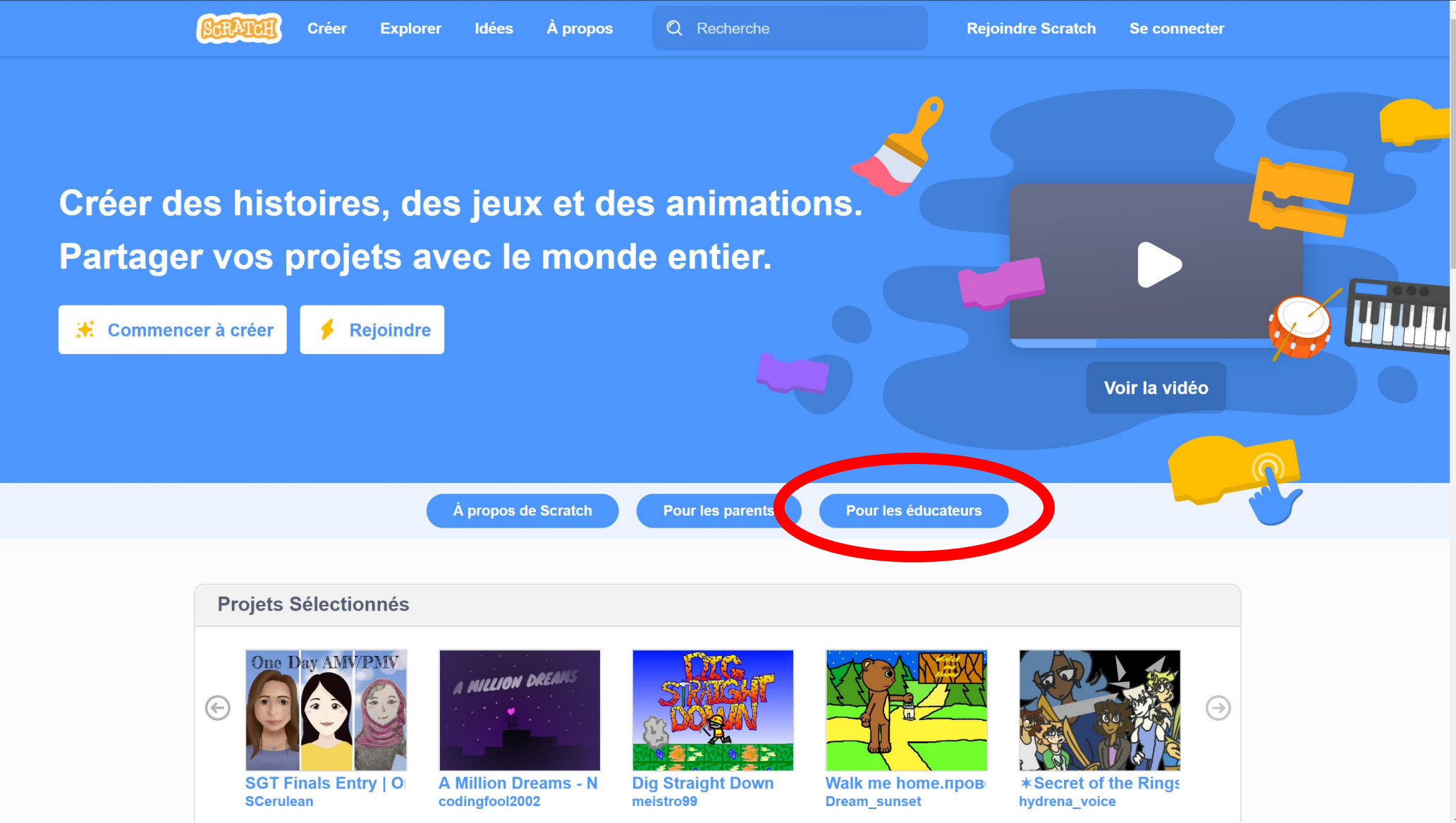

### Sur cette page, cliquer sur « comptes enseignant ».

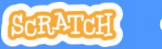

**Créer Explorer**  À propos

**Q** Recherche

**Rejoindre Scratch Se connecter** 

# **Scratch pour les éducateurs**

**Idées** 

Vos étudiants peuvent utiliser Scratch pour programmer leur propres histoires interactives, animations et jeux. Dans le même temps, ils apprennent à penser de façon créative et à travailler ensemble - des compétences essentielles pour tout le monde dans la société actuelle. Les éducateurs intègrent Scratch dans différents domaines et groupes d'âge.

**Actualités** 

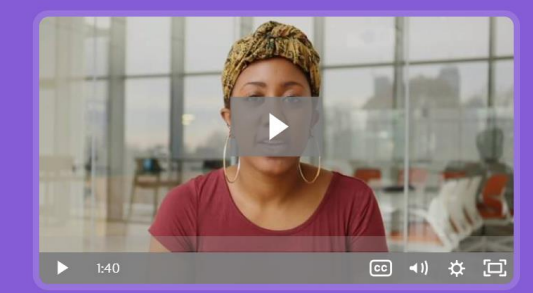

**Ressources** 

Se connecter

**Comptes enseignant** 

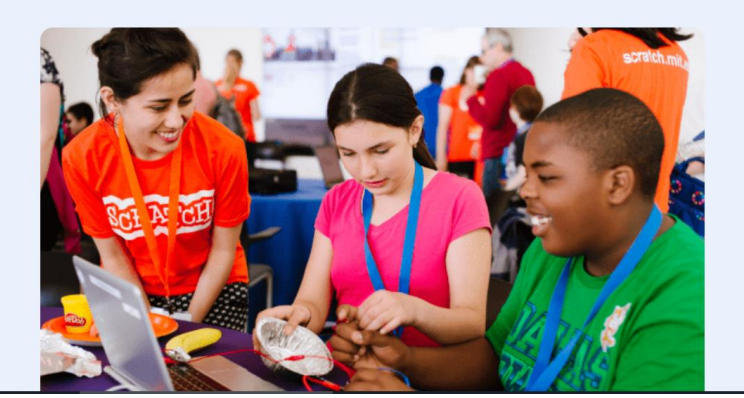

## **Comment les** éducateurs utilisent **Scratch**

Scratch en Pratique (SiP) partage des idées et des ressources de l'Équipe Scratch et d'éducateurs de toute la planète. Chaque mois,

## En arrivant, sur cette page, compléter votre futur nom d'utilisateur et votre futur mot de passe.

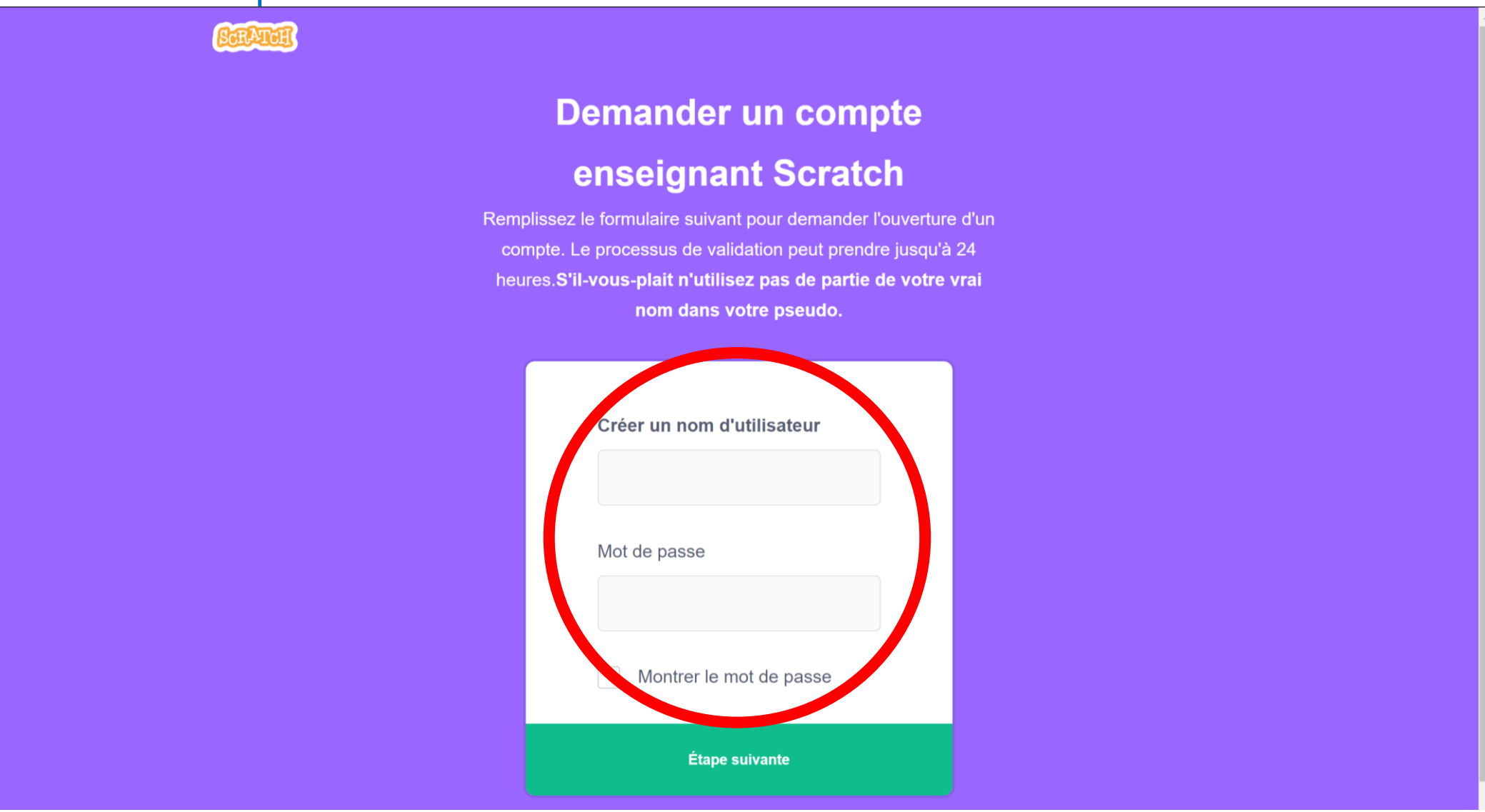

# Voici les différentes informations demandées en image.

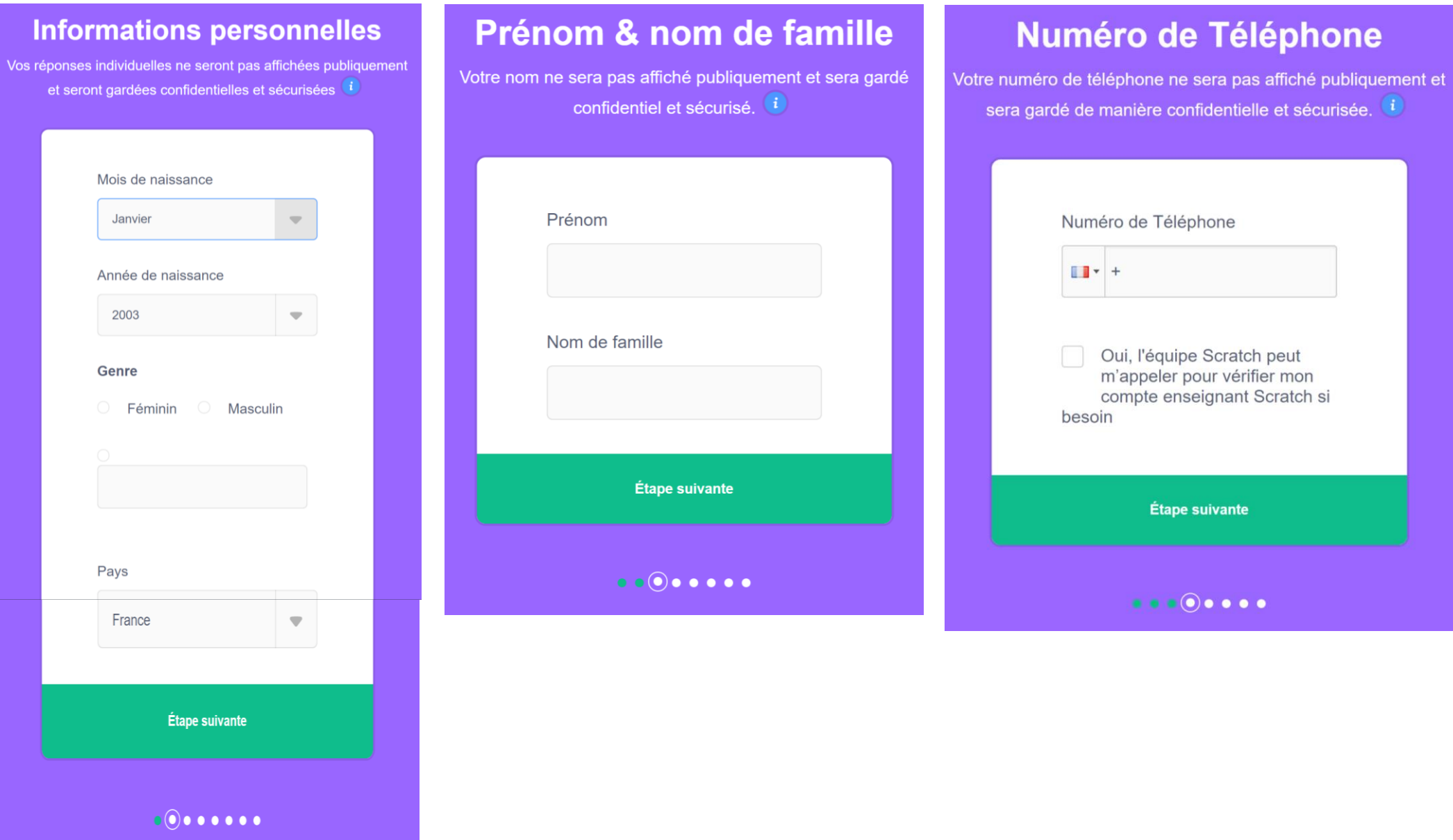

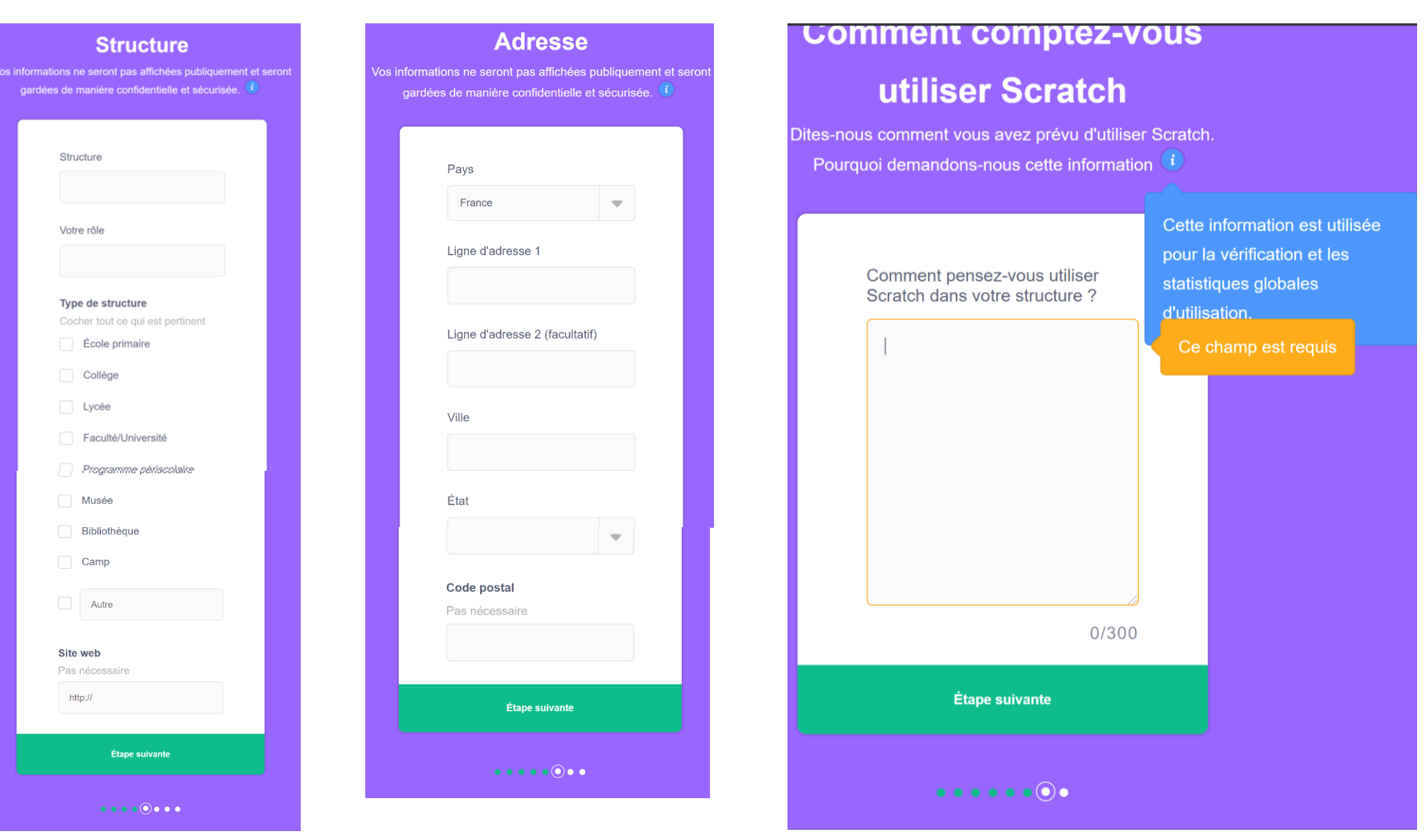

### **Adresse courriel**

Nous allons vous envoyer un courriel de confirmation pour

accéder à votre compte enseignant Scratch.

Cette information est utilisée pour la vérification et les Adresse Courriel statistiques globales Confirmer adresse courriel Envoyez-moi des nouvelles pour l'utilisation de Scratch en environnement scolaire Étape suivante  $...............$ 

# Merci d'avoir demandé un compte

### **Scratch enseignant**

Nous sommes en train de traiter votre application.

#### Confirmer votre courriel

Si vous n'en n'avez pas déjà, cliquez sur le lien dans le courriel de confirmation envoyé à :

### **Attendre l'approbation**

Vous pouvez vous connecter à votre Compte Scratch maintenant mais les fonctionnalités spécifiques aux Enseignants ne sont pas disponibles de suite. Vos informations sont en cours d'examen. Merci de patienter, le processus d'acceptation peut prendre jusqu'à un jour. Vous recevrez un courriel vous indiquant la mise à jour de votre compte une fois qu'il aura été approuvé.

#### **Commencer avec les ressources**

Explorer les matériels pour les éducateurs et les facilitateurs écrits par l'Équipe Scratch, qui incluent des conseils, des tutoriels et des guides.

## Un courriel a été envoyé immédiatement rappelant le nom d'utilisateur et donnant un lien sur lequel il faut cliquer.

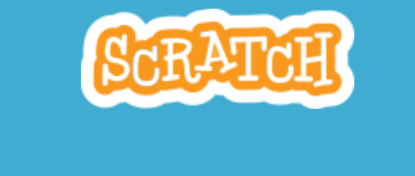

Félicitations de la part de l'équipe Scratch du MIT! Vous venez juste de faire la demande d'un compte Scratch Enseignant sur Scratch avec le nom d'utilisateur :

Une fois votre adresse courriel confirmée, vous pourrez examiner votre demande pour un Compte Enseignant. Confirmez votre adresse en cliquant sur le bouton ci-dessous :

Confirmer mon adresse courriel

### C'est sur ce lien qu'il faut cliquer.

Déjà maintenant, vous pouvez accéder à Scratch en tant qu'utilisateur normal sans les fonctionnalités Enseignant. Quand votre compte Enseignant sera prêt, nous vous enverrons un courriel avec plus d'informations pour pouvoir utiliser vos nouvelles fonctionnalités.

#### **Allez Scratch!**

- L'équipe Scratch

Scratch est un projet gratuit du groupe Lifelong Kindergarten au MIT Media Lab. En utilisant de Scratch, les enfants peuvent créer des histoires interactives, des jeux et des animations.

Si tu as des questions sur Scratch ou ce courriel, s'il te plaît jette un oeil à notre FAQ FAQ.

Pour arrêter de recevoir des emails de Scratch, désabonnez-vous.

Politique de confidentialité | À propos de Scratch | Fais un Don

# En cliquant sur le lien donné, on arrive directement sur notre compte créé.

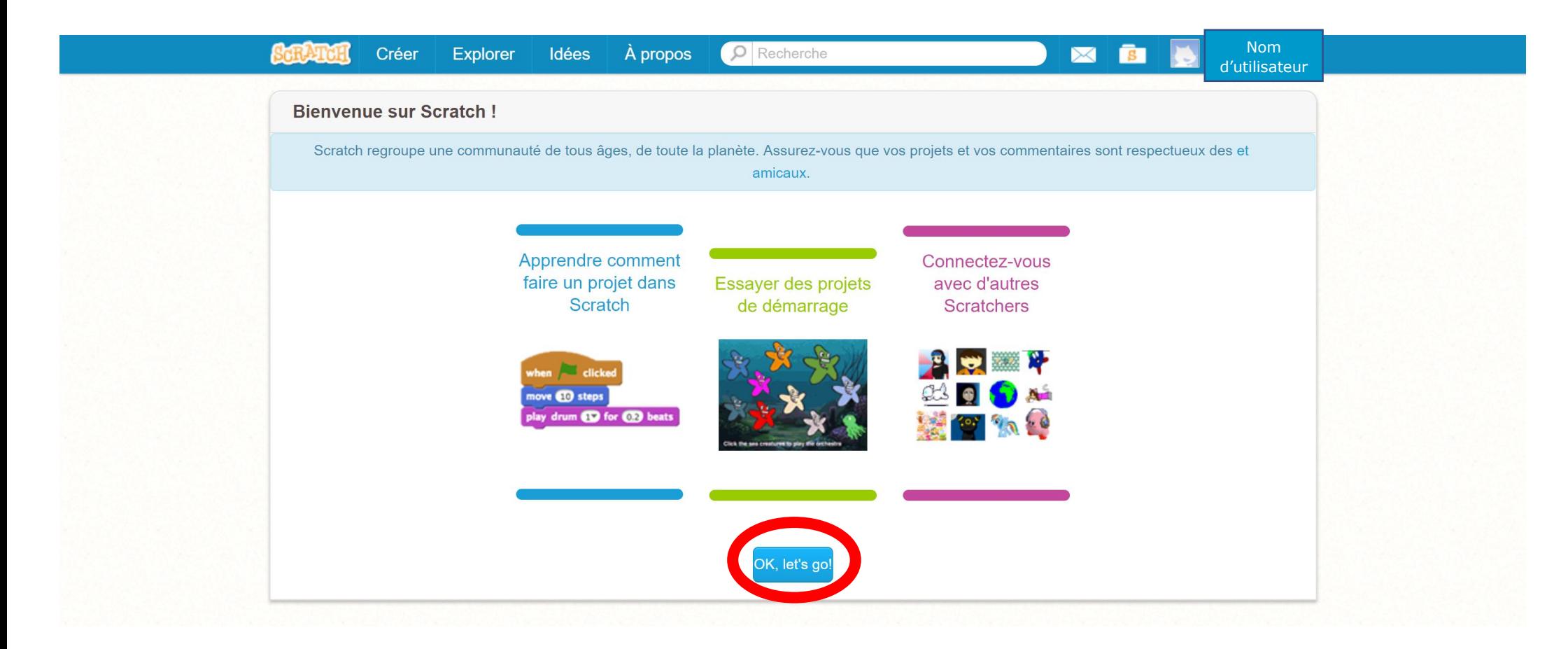

# Cliquer sur OK, let's go

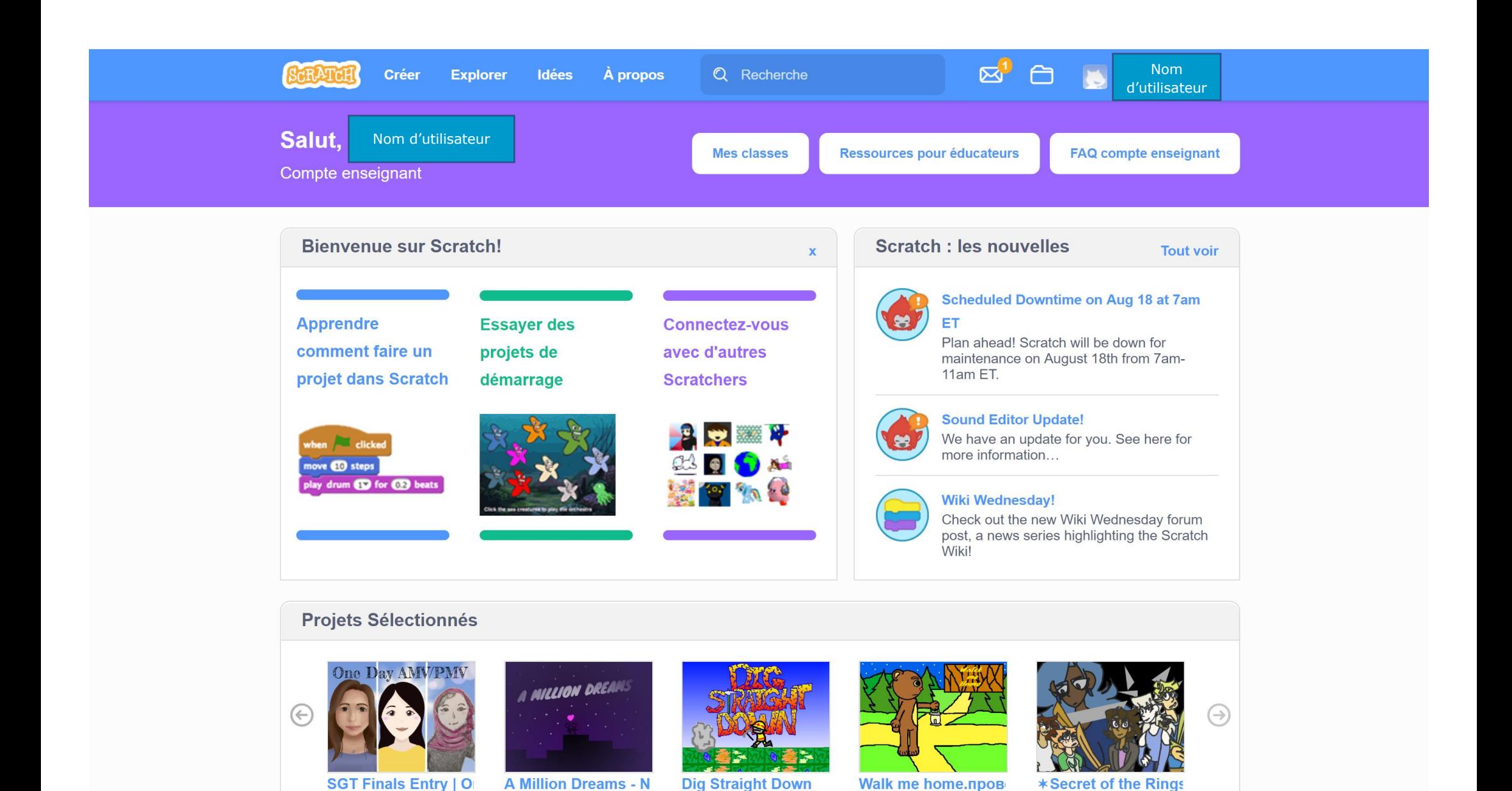

meistro99

**Dream sunset** 

hydrena voice

codingfool2002

**SCerulean** 

### En cliquant sur Mes classes, voici le message obtenu :

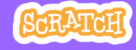

# Merci d'avoir demandé un compte **Scratch enseignant**

Nous sommes en train de traiter votre application.

#### **Attendre l'approbation**

Vous pouvez vous connecter à votre Compte Scratch maintenant mais les fonctionnalités spécifiques aux Enseignants ne sont pas disponibles de suite. Vos informations sont en cours d'examen. Merci de patienter, le processus d'acceptation peut prendre jusqu'à un jour. Vous recevrez un courriel vous indiquant la mise à jour de votre compte une fois qu'il aura été approuvé.

#### **Commencer avec les ressources**

Explorer les matériels pour les éducateurs et les facilitateurs écrits par l'Équipe Scratch, qui incluent des conseils, des tutoriels et des guides.

Il m'a fallu attendre moins de 48 heures pour avoir la possibilité de travailler avec mes classes et arriver sur la page suivante.

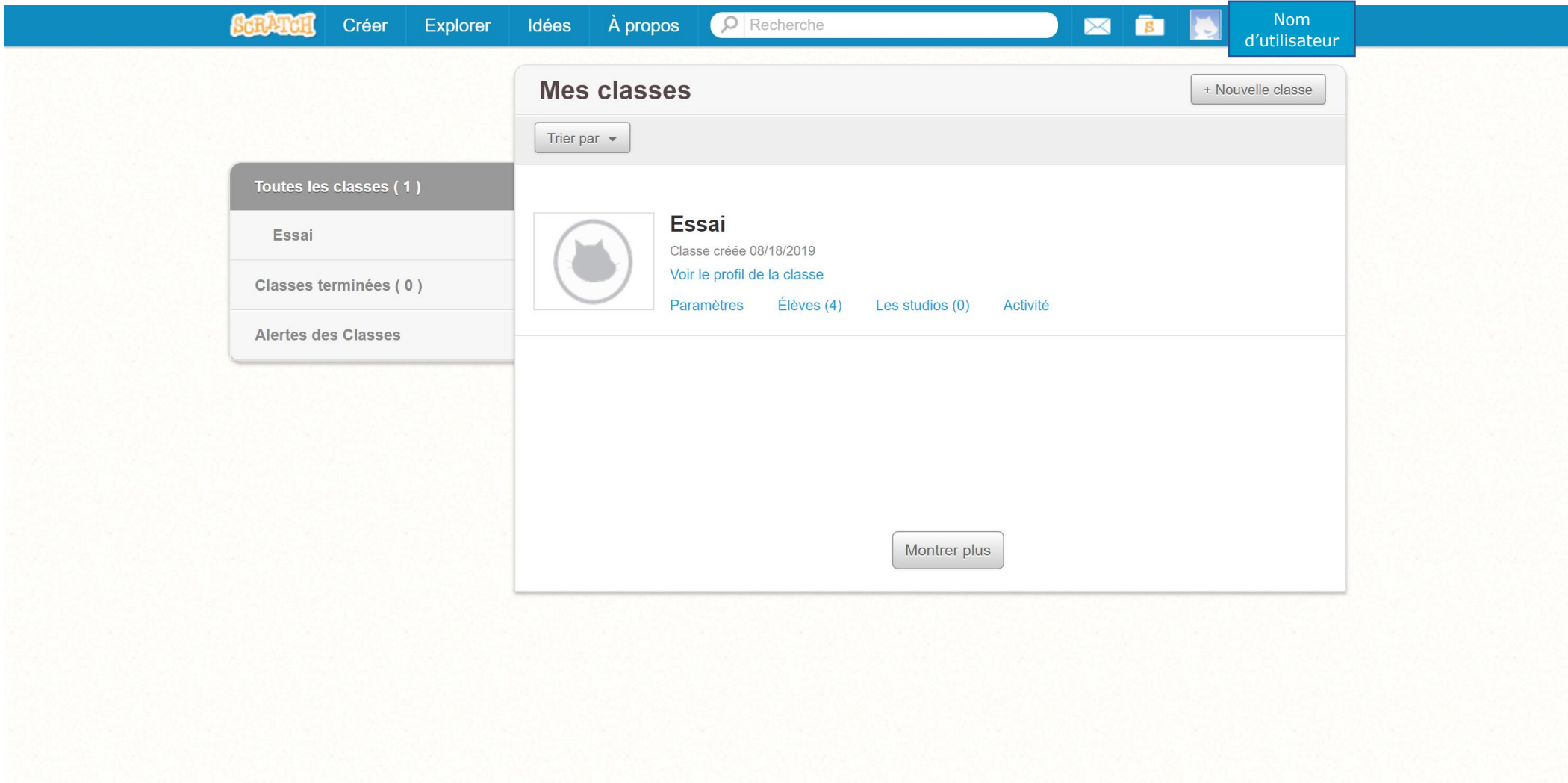

# <span id="page-14-0"></span>**2. Création de comptes élèves par les élèves eux-mêmes**

## Lorsque vous êtes connectés, cliquer sur « Mes classes ».

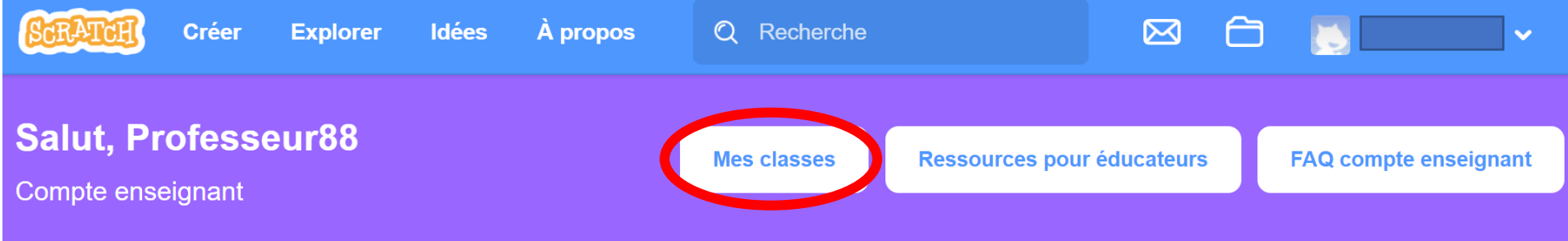

### Vous arrivez alors sur la page suivante, puis cliquer sur « + Nouvelle classe ».

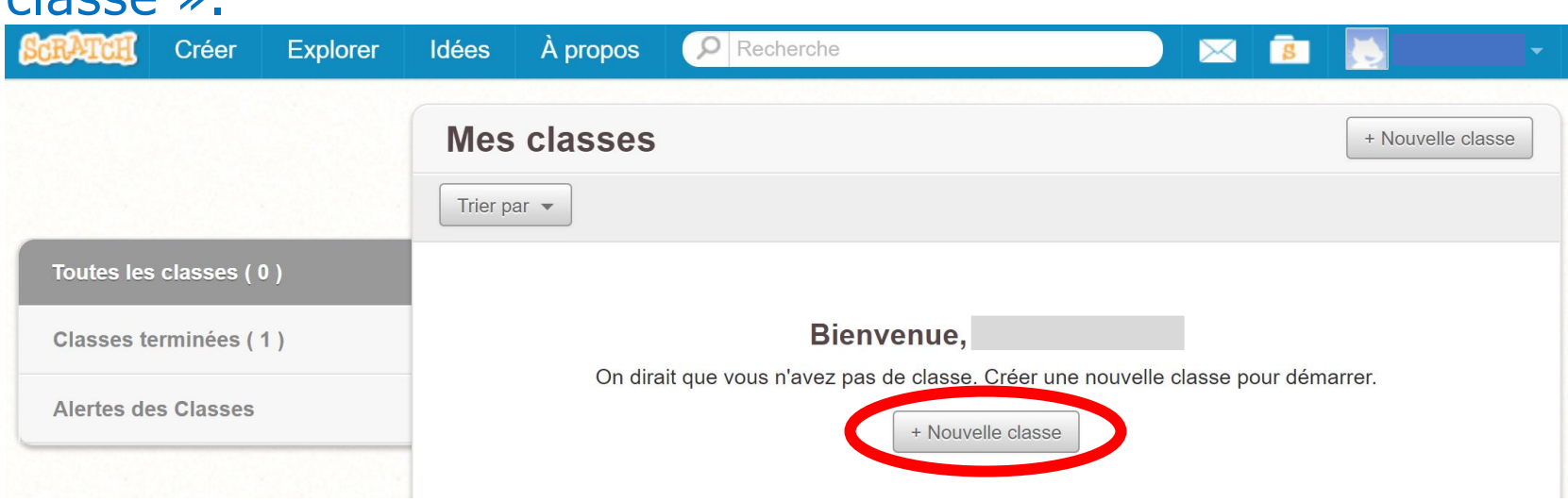

## Compléter alors la fenêtre suivante :

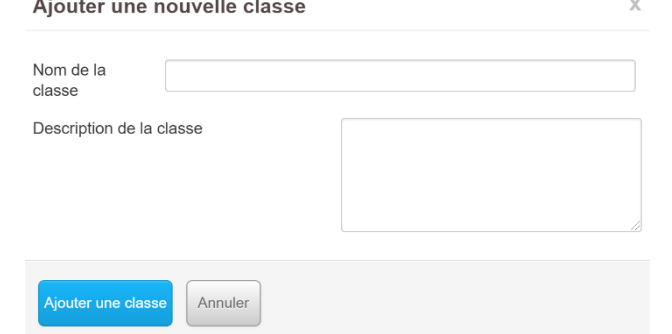

Vous arrivez alors sur cette page.

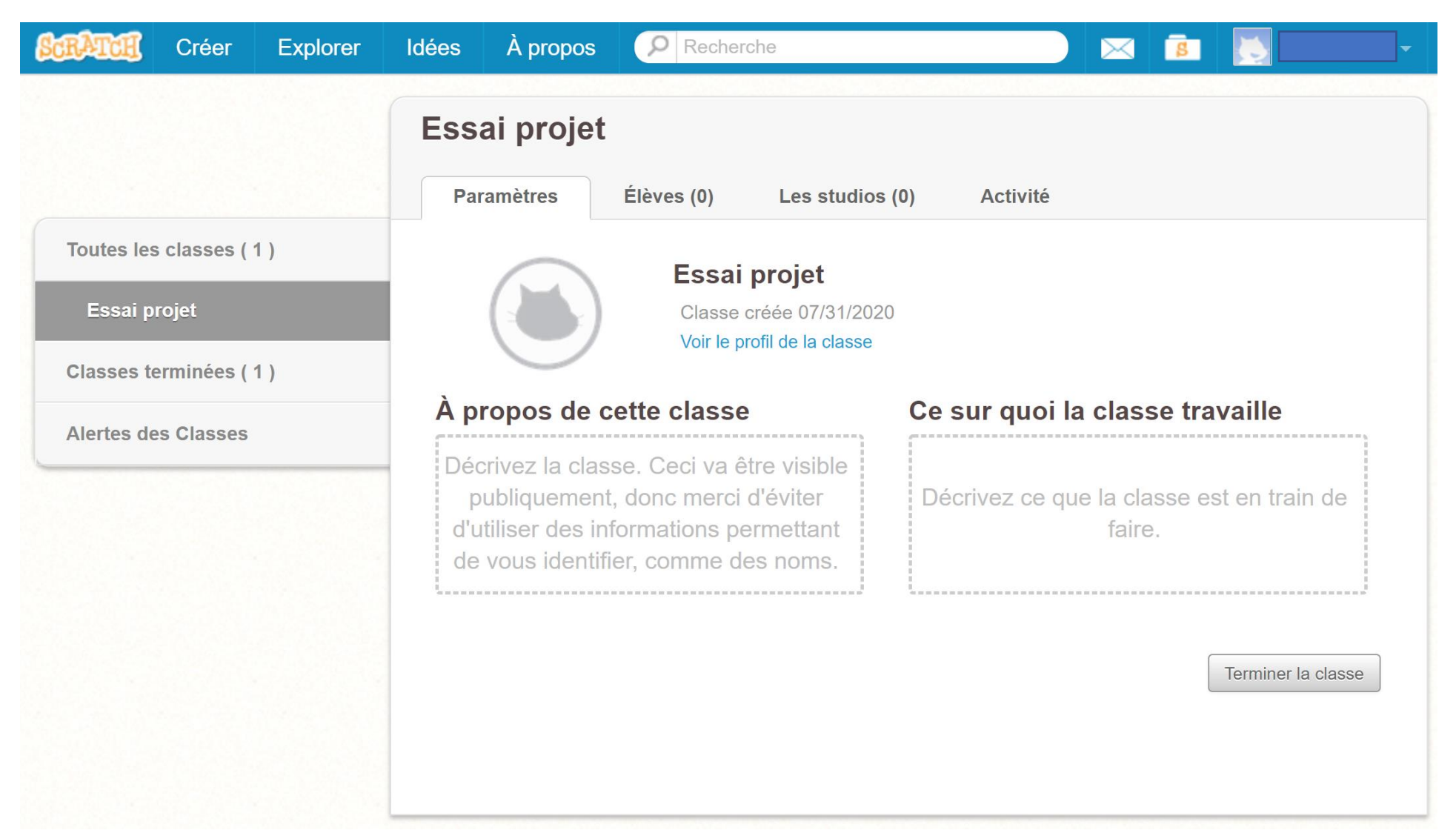

Vous n'êtes pas obligés de compléter l'onglet « Paramètres ». Pour compléter les élèves, cliquer sur l'onglet « Elèves ».

### Vous pouvez ajouter des étudiants à cette classe

Ajouter un élève

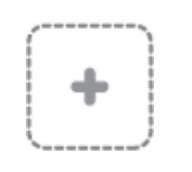

+ Nouvel élève

Ajouter plusieurs élèves

**Activité** 

Il y a deux possibilités pour créer plusieurs comptes. Vous pouvez créer un lien d'inscription pour l'envoyer aux étudiants ou envoyer un fichier CSV listant les différents comptes afin de générer les comptes en masse.

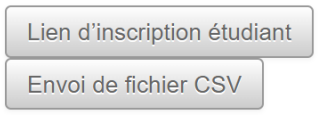

En cliquant sur le « Lien d'inscription étudiant », vous arrivez à la page suivante :

### **Lien d'inscription**

Recevoir un lien pour permettre aux étudiants de se créer un compte pour votre classe. Ils seront redirigés vers une page où ils pourront "Rejoindre la classe".

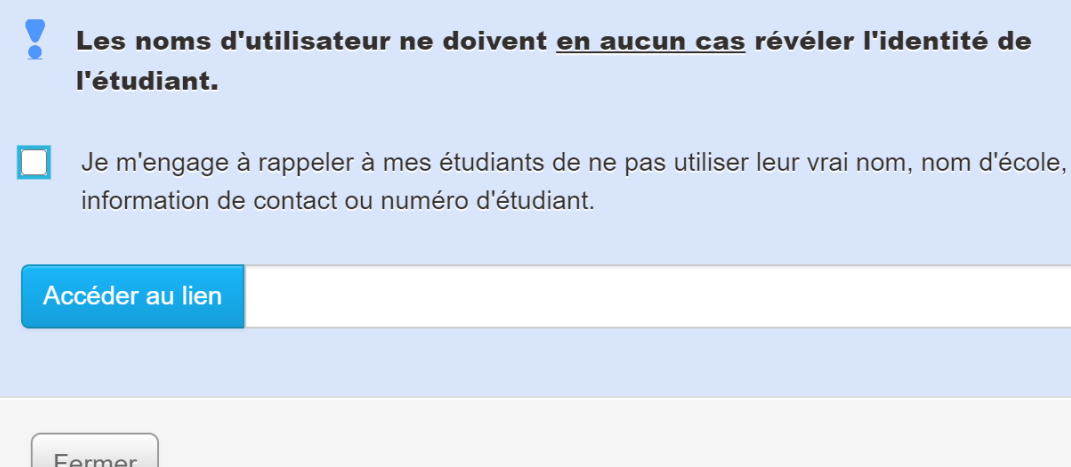

## **Il faut vous engager à rappeler à vos élèves de ne pas utiliser leur vrai nom, le nom du collège ou n'importe quelle information les concernant.**

Il faut cliquer sur « Accéder au lien » puis l'envoyer aux élèves afin qu'ils choisissent un nom (il est conseillé de leur imposer afin de reconnaître vos élèves) et un mot de passe.

# Du côté élève :

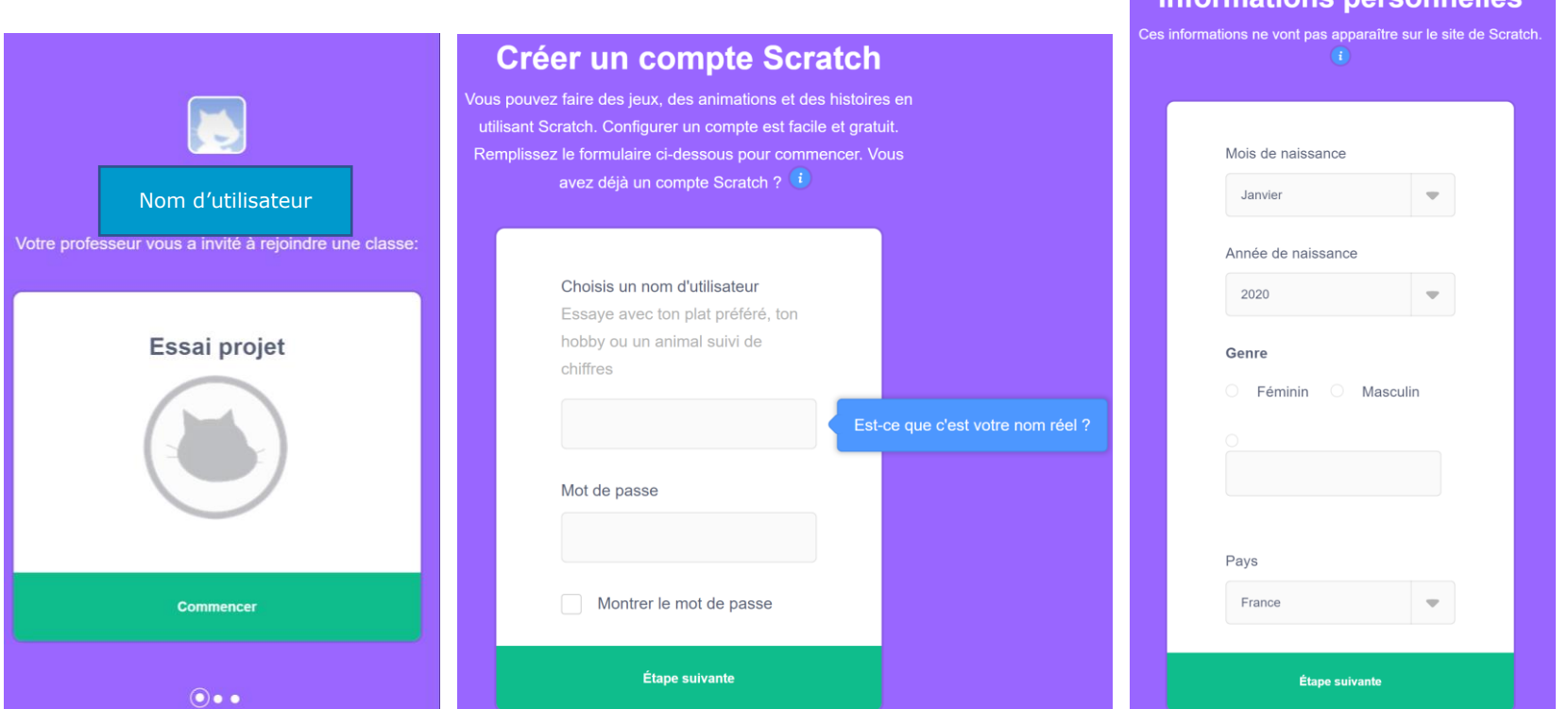

**Ne pas mettre de données personnelles, ne pas remplir son mois et son année de naissance, ni le Genre**. Il est possible de laisser le pays. Pour le nom d'utilisateur, ne rien écrire qui permette de te reconnaître.

Informationa noroonnalloo

# <span id="page-20-0"></span>**Création des comptes élèves par le professeur**

J'ai préféré créer mes noms d'élèves et les mots de passe dans un fichier « .csv » et de les donner aux élèves à l'aide d'un publipostage. Pour générer les mots de passe, j'ai utilisé le site : <https://www.motdepasse.xyz/>. Ce site permet de créer jusqu'à 30 mots de passe d'un coup.